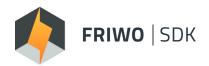

### SOFTWARE DEVELOPMENT KIT

End-to-end Development Environment Setup Solution

# QUICKSTART GUIDE

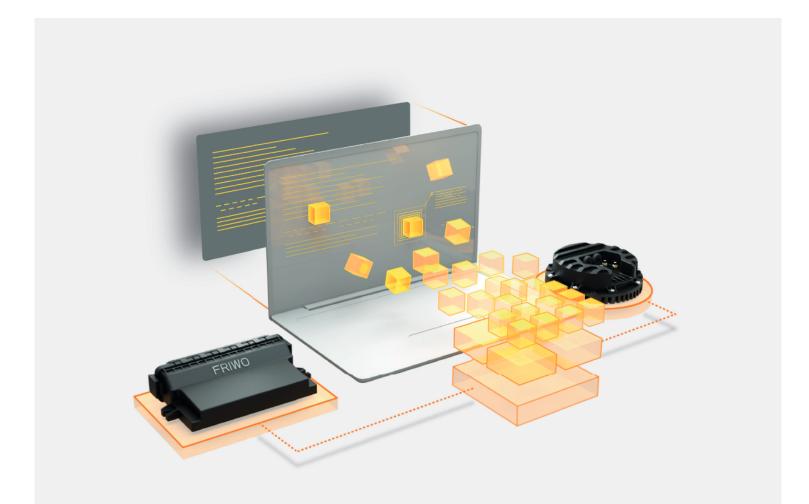

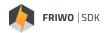

# ABOUT

FRIWO SDK is an all-in-one tool that bundles developer software and provides an **end-to-end** development environment setup solution for FRIWO E-Mobility Products. It enables you to focus on your specific application and provides all the **bullet-proof** basic software.

## **BENEFITS – WHY TO USE THE FRIWO SDK**

#### Be innovative

We've covered the basics so that you can focus on innovations.

#### **Reduce costs**

Simple ANSI-C programming, combined with Enable Tool means less resources and less licenses.

#### Best-in-class Quality

By building on our architecture, you will have a tested & proven product right from the beginning.

### Safety Net

No mid-project issues as we have already taken care of 90% of your needs.

#### Prepared way to market share

Benefit from FRIWO's strong track record to attract new customers.

#### Shorten development time

Build new functions based on the industry leading FRIWO ecosystem in 3-6 months.

#### **Monitor & Control**

Monitor and modify your own variables inside the **FRIWO Enable Tool.** 

https://friwo.link/qs/enable-tool

| FRIWO | SDK |
|-------|-----|
| FRIWO | SDK |

### **OVERVIEW**

Using the FRIWO SDK, developers can easily customize the FRIWO Firmware within FRIWO products. In this Quickstart Guide, we will go through the basic workflow, the installation & setup process and finally create your first custom firmware, using the FRIWO standard template.

### THE BASIC WORKFLOW OF THE FRIWO SDK

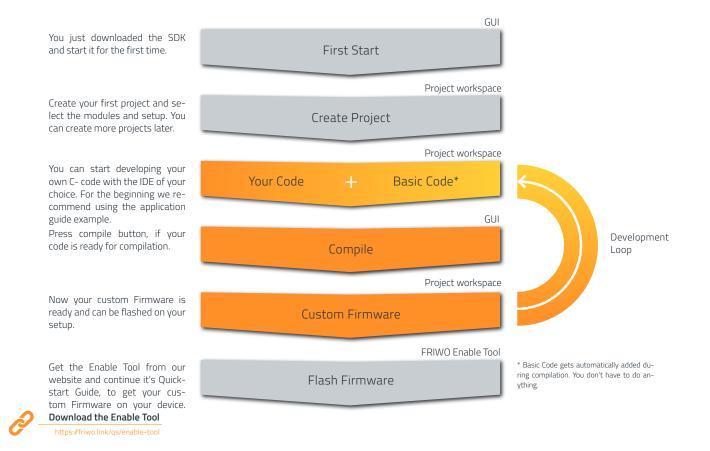

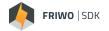

#### The FRIWO SDK GUI consists of 3 main parts

1. Project

Here, you can select the Device and Firmware version that you are working on, besides your project details. Currently, we only provide the FRIWO Motor Controller (MCU 6000) with FRIWO Standard Firmware.

#### 2. Module

You select the functional unit, which you want to develop by yourself. The standard FRIWO Firmware will be replaced by your personal code regarding this module. Please have a closer look at the module in our **Module Description** to see how it is working. https:/friwo.link/qs/module-description

#### Up to SDK Version v1.2.0

- Activated Setups: MCU 6000
- Activated Modules: Desired Torque, CAN Communication

### LIMITATIONS

In order to protect you and your devices from damage, we limit your workingspace and the output variables inside the SDK. The warning and error handlers inside our FRIWO Firmware will always monitor the whole system. 3. Compile

You can start the compilation process of your custom FRIWO Firmware. You will receive a custom Firmware file which you can flash using the **FRIWO Enable Tool**.

https://friwo.link/qs/enable-tool

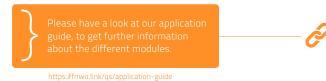

Due to security reasons the following ANSI C commands or structures are not allowed:

- External Variables
- External Functions
- Any code that tries to access Registers

Please be aware, that we cannot guarantee full protection when using custom code.

### SYSTEM REQUIREMENTS

#### The SDK requires an x86-based PC with the following minimum requirements:

- Screen resolution: at least 1024 x 720 pixels.
- CPU: 1.8 GHz Intel Core Duo or better.
- Working memory: min. 2GB
- Hard disk capacity: Approx. 250MB
- Windows Operating Systems: Windows 10 You need local Administrator access!

To start the compilation process, you need a Keil Compiler. It has to be installed on your computer.

- Please only use Keil MDK v4.7
- Ask Keil Support for a downgrade https://fri

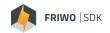

### INSTALLATION

Follow the step by step instruction to install the Enable Tool software on your Windows PC.

|                                                                                                    | -                                                                      |
|----------------------------------------------------------------------------------------------------|------------------------------------------------------------------------|
| ₽ SDK — X                                                                                                    | <ul> <li>Download the SDK on our website</li> </ul>                    |
| Welcome to the SDK Setup Wizard                                                                                                    | https://friwo.link/qs/sdk                                              |
| FRIWO SDK                                                                                                    | <ul> <li>Unzip the Folder that you downloaded &amp; execute</li> </ul> |
| The installer will guide you through the steps required to install FRIWO SDK on your computer.                                                                                                    | the "Setup-SDK.exe". The FRIWO SDK Setup Wi-<br>zard will start now.   |
| WARNING: This computer program is protected by copyright law and international treaties.<br>Unauthorized duplication or distribution of this program, or any portion of it, may result in severe civil<br>or criminal penalties, and will be prosecuted to the maximum extent possible under the local law.                                                                                                    | <ul> <li>Click on "Next"</li> </ul>                                    |
| < <u>B</u> ack <u>N</u> ext > Cancel                                                                                                    |                                                                        |
| 🛃 Friwo SDK — 🗆 🗙                                                                                                    | <ul> <li>Click on "I Agree" and then "Next"</li> </ul>                 |
| License Agreement                                                                                                    | Click off "I Agree and then "Next                                      |
| FRIWO SDK                                                                                                    |                                                                        |
| Please take a moment to read the license agreement now. If you accept the terms below, click "I<br>Agree", then "Next". Otherwise click "Cancel".<br>Terms of use<br>The use of this program, further called "Friwo SDK",<br>can be very dangerous, that means it can cause damage<br>to personal and property.<br>Use it with extereme care and make sure that you have<br>received instructions for use of it by qualified<br>personnel.<br>With this software, you are able to influence or |                                                                        |
| CONTROL a connectred electronic control system such as v                                                                                                    |                                                                        |
| O I Do Not Agree Ol Agree                                                                                                    | -                                                                      |
| < <u>B</u> ack <u>N</u> ext > Cancel                                                                                                    |                                                                        |
| 률 SDK — X                                                                                                    | <ul> <li>Select with the Button "Browse" the fol-</li> </ul>           |
| Select Installation Folder                                                                                                    | der in which you want to save the FRIWO SDK.                           |
|                                                                                                    | We recommend the default folder under C:\<br>Click "Next"              |
| The installer will install SDK to the following folder.                                                                                                    |                                                                        |
| To install in this folder, click "Next". To install to a different folder, enter it below or click "Browse".                                                                                                    |                                                                        |
| Eolder:<br>C:\FRIWD\SDK\<br>Disk Cost                                                                                                    |                                                                        |
|                                                                                                    |                                                                        |

< Back Next > Cancel

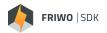

| 🛃 Friwo SDK                                    |                | _              |      | ×   |
|------------------------------------------------|----------------|----------------|------|-----|
| Confirm Installation                           |                | 50             |      | S   |
|                                                |                | FK             | IWO  | SDK |
| The installer is ready to install Friwo SDK on | your computer. |                |      |     |
| Click "Next" to start the installation.        |                |                |      |     |
|                                                |                |                |      |     |
|                                                |                |                |      |     |
|                                                |                |                |      |     |
|                                                |                |                |      |     |
|                                                |                |                |      |     |
|                                                |                |                |      |     |
|                                                |                |                |      |     |
|                                                |                |                |      |     |
|                                                | < <u>B</u> ack | <u>N</u> ext > | Cano | :el |

| 🖶 Friwo SDK                              |                        | _                    |       | $\times$ |
|------------------------------------------|------------------------|----------------------|-------|----------|
| Installation Complete                    |                        |                      |       |          |
|                                          |                        | FR                   | IWO   | SDK      |
| Friwo SDK has been successfully installe | d.                     |                      |       |          |
| Click "Close" to exit.                   |                        |                      |       |          |
|                                          |                        |                      |       |          |
|                                          |                        |                      |       |          |
|                                          |                        |                      |       |          |
|                                          |                        |                      |       |          |
|                                          |                        |                      |       |          |
| Please use Windows Update to check fo    | or any critical update | es to the .NET Frame | work. |          |
|                                          |                        |                      |       |          |
|                                          | < Back                 | Close                | Cano  | el       |

• Now we are ready to install. Confirm the installation with "Next". A progress bar shows you the progress of your installation.

• Now, your installation was successfull. You can close the Installtion Wizard with "Close".

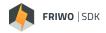

### LICENSING

#### Follow the step by step instruction to unlock your copy of the FRIWO SDK.

| Online-Lizenzanfrage                                                                                                    |                                                                                                    | × |
|----------------------------------------------------------------------------------------------------|----------------------------------------------------------------------------------------------------|---|
| FRI                                                                                                    | WO                                                                                                 |   |
| Firstname:                                                                                                    |                                                                                                    |   |
| Lastname:                                                                                                    |                                                                                                    |   |
| Company name:                                                                                                    |                                                                                                    |   |
| Company address:                                                                                                    | •                                                                                                  |   |
| Zipcode:                                                                                                    |                                                                                                    |   |
| City:                                                                                                    |                                                                                                    |   |
| Country:                                                                                                    | Germany                                                                                            |   |
| E-Mail address:                                                                                                    |                                                                                                    |   |
| Phone number:                                                                                                    |                                                                                                    |   |
| Project code:                                                                                                    | •                                                                                                  |   |
| entitled.<br>As the controller, the Friwo Gerätebau GmbH has impl<br>measures to ensure the most complete protection of<br>However, online-based data transmissions may in pri<br>may not be guaranteed. For this reason, every data su | personal data processed through this website.<br>nciple have security gaps, so absolute protection |   |
|                                                                                                    | r accept the terms of conditions                                                                   |   |
| 1. Confirm your email address:                                                                                                    |                                                                                                    |   |
| 2. Enter confirmation code:                                                                                                    |                                                                                                    |   |
| 3. Submit your tool registration:                                                                                                    |                                                                                                    |   |
| 100045581013<br>                                                                                                    |                                                                                                    |   |
|                                                                                                    |                                                                                                    |   |

- At the first start you will be asked to fill in the license request form. Enter your user data carefully you need a valid project code for registration.
- After you have entered all data, you must first confirm your eMail address. We will send you an activation code by eMail, which you have to enter finally. This way we make sure that we can contact you - don't worry, we don't send newsletters or SPAM-mails to this address.
- Your request will be processed within 48h.
- If you don't receive an eMail or if you want to correct your registration data, you can restart the FRIWO SDK and resubmit the license request form after revising it.
- Once your license request has been processed, you will receive an eMail informing you that your activation was successful. If your registration data is incomplete, please correct it.
- As soon as your license request has been approved, you can start the FRIWO SDK for the first time. At the first start FRIWO SDK loads additional data, therefore an online connection is required!

| n FRIWO SDK                            |                          |        | - |        | × |
|----------------------------------------|--------------------------|--------|---|--------|---|
|                                        | ķ FRIWO SDK              |        |   |        |   |
|                                        |                          |        |   |        |   |
| Select Project                         |                          |        |   |        |   |
| Select new project name:               |                          |        |   |        |   |
| MyProject                              |                          |        |   |        |   |
| Select new workspace folder:           |                          |        |   |        |   |
| C:\Users\Philipp_Weber\Documents\FRIWC | _SDK_Workspace\MyProject |        |   |        |   |
| Select new Framework:                  |                          |        |   |        |   |
|                                        |                          | •      |   |        |   |
|                                        |                          |        |   |        |   |
| Load Project                           |                          | Cancel |   | Create |   |

 After the successful registration of your FRIWO SDK, you will see the project creation view. In the next chapter, we will explain how to build your first own firmware.

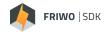

### **BUILD YOUR FIRST FIRMWARE**

If you start the FRIWO SDK for the first time, there is no project selected. In projects we save all information about your selected Device, Framework version and where your workspace is located. With a double-click on the project file (.sdkproj), you launch your project directly inside FRIWO SDK.

| 🦚 FRIWO SDK                                                    |        | - |        | × |
|----------------------------------------------------------------|--------|---|--------|---|
| 🥠 FRIWO SDK                                                    |        |   |        |   |
|                                                                |        |   |        |   |
| Select Project                                                 |        |   |        |   |
| Select new project name:                                       |        |   |        |   |
| MyProject                                                      |        |   |        |   |
| Select new workspace folder:                                   |        |   |        |   |
| C:\Users\Philipp_Weber\Documents\FRIWO_SDK_Workspace\MyProject |        |   |        |   |
| Select new Framework:                                          |        |   |        |   |
| ·                                                              |        |   |        |   |
|                                                                |        |   |        | _ |
| Load Project                                                   | Cancel |   | Create |   |

- At the first start, the FRIWO SDK will automatically open the project selection view, so that you can easily create your project. Type in the name of your new project (default: MyProject)
- Select the workspace folder (Default selection recommended)
- Select new Framework e.g. MCU FRIWO Standard V1.0
- Click "Create" Now a new project is created for you, using the select Framework and stored inside the selected workspace
- Additional information: If you have no project selected, the FRIWO SDK won't work. You always have to work inside projects. After a restart, your last project is automatically selected.

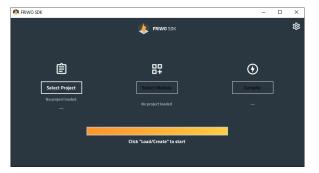

 After the successful creation of your project, you will be redirected to the main view. You can always create new projects, by clicking on "Select Project".

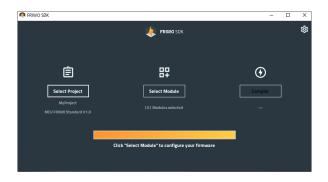

• Now click "Select Module", in order to select the modules that you want to customize.

9/10

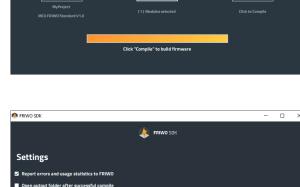

Click on the top right corner on the settings but-

ton, to go to the settings.

Select the little checkbox on the left, to select that

you want to customize the TRQ\_DES or CAN Module and confirm the pop-up. Click "OK" to conti-

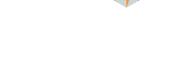

×

×

×

 $\odot$ 

鐐

ŝ

FRIWO | SDK

nue.

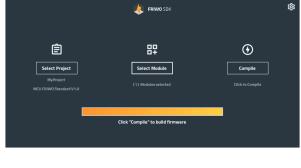

🍂 FRIWO SDK

Desired Torque Calculation

CAN Bus API implementation

Restore Module

Restore Module

🦚 FRIWO SDK

🦚 FRIWO SDK

🦚 FRIWO SDK

Ê

Select Project

Select Module <sup>0 selected</sup> 2 found

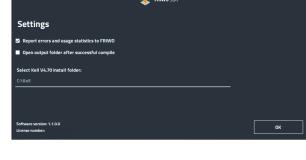

🗼 FRIWO SDK

睅

Select Module

Click "Compile" to build firmware

Now you have to select your Keil Compiler path. Normally Keil is located under C:\Keil. Press "OK" to go back to the main view.

Click "Compile" to start the compilation process of . your first project.

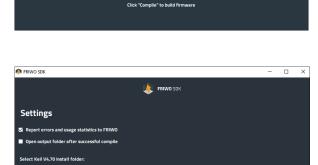

The compilation process will take up to 1 minute. Please be patient. You can aboard the compilation process at any time, with the Button "Cancel".

FRIWO SDK

CONGRATULATION - You just built your own Software!

By clicking on the underlined text below the progress bar, you can see where your compiled Firmware is stored. In the settings, you can automatically open the folder, after the successful built.

The next step would be, to flash your customized Firmware onto your device. To learn how to do that, please visit our Website.

### Now you can start developing by your own! Enjoy it!

As next step, we recommend to go through our step by step Application Guide, which shows you how to implement your own hill assist software for eScooters.

### Feedback

We are working very hard to improve our products and therefore **feedback** is indispensable! Please send us your valuable feedback as contact form or via Mail to feedback@friwo.com

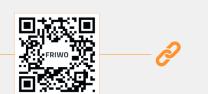

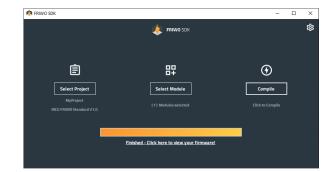

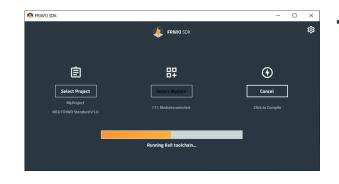

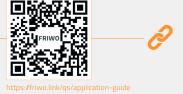

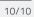